### **❖ R 프로그램의 소개**

- 통계 패키지로서의 R
	- 통계 데이터 수정 및 분석에 사용되는 스크립트 언어
	- 오픈 소스 소프트웨어(open source software)
	- Windows / Mac / Linux 등의 여러 운영체제에서 사용 가능
	- 함수형 프로그래밍 언어와 객체지향 언어의 결합형
	- 그래픽 측면이 상용 프로그램들보다 월등히 우수함
	- 무료 다운로드 및 설치 가능 (www.r-project.org)

Visualizations of Big Data using Biplots with R 2

## ❖ R 프로그램의 설치

### R프로그램 다운받기

R 홈페이지(http://www.r-project.org)에 접속하여 [그림 1-1]과 같이 왼쪽 부분의 메뉴의 다운로드에서 R을 다운로드 받을 수 있는 네트워크를 의미하는 CRAN을 클릭하다.

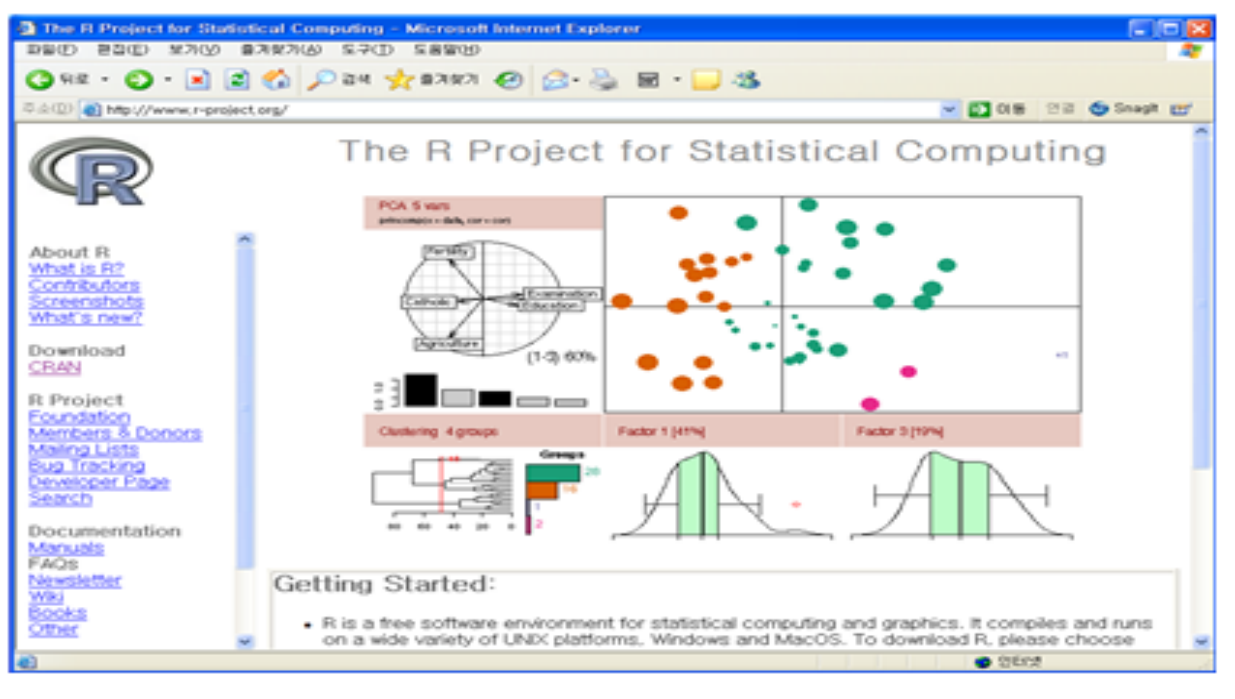

### [그림 1-1] R 프로그램 홈페이지

## ❖ R 프로그램의 설치

### R프로그램 다운받기

R 홈페이지(http://www.r-project.org)에 접속하여 [그림 1-1]과 같이 왼쪽 부분의 메뉴의 다운로드에서 R을 다운로드 받을 수 있는 네트워크를 의미하는 CRAN을 클릭하다.

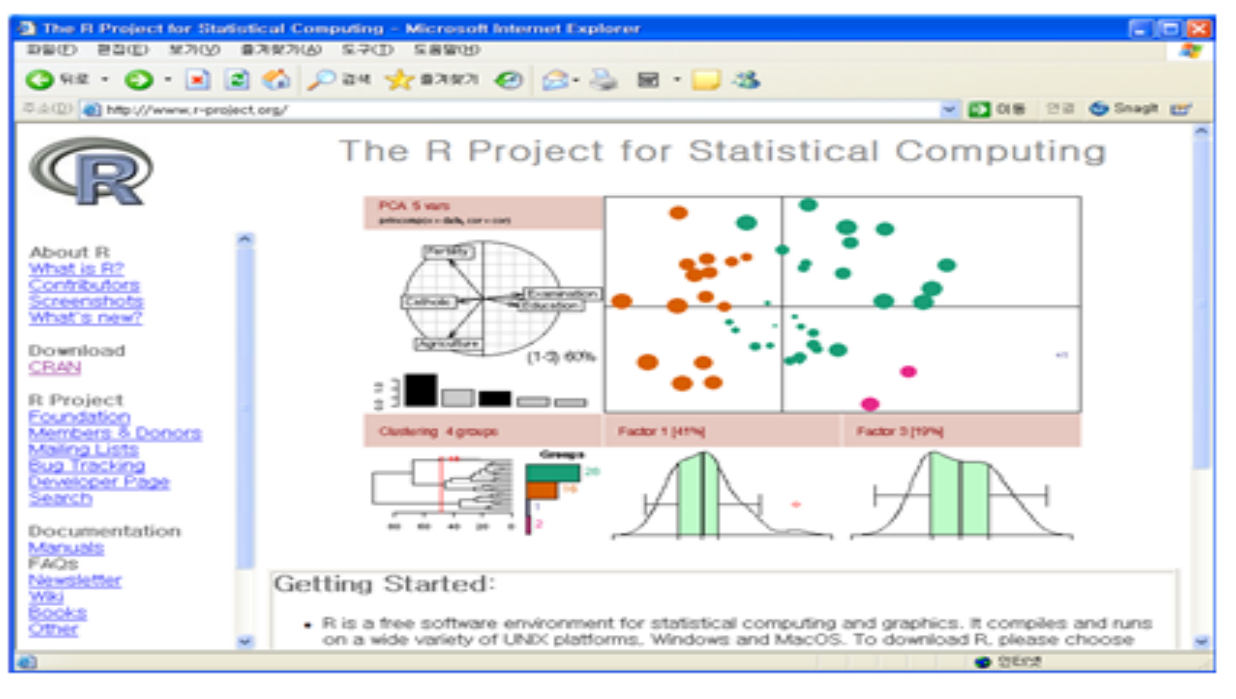

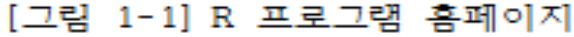

### ❖ R 프로그램의 설치

[그림 1-2]와 같이 R은 다른 나라의 많은 홈페이지를 통해 내려받을 수 있다. 여기서 접속 '빠른 홈페이지 주소를 선택하여 내려받으면 된다. 여기서는 한국 홈페이지인 ol. http://bibsevs.snu.ac.kr/R/ 클릭하다.

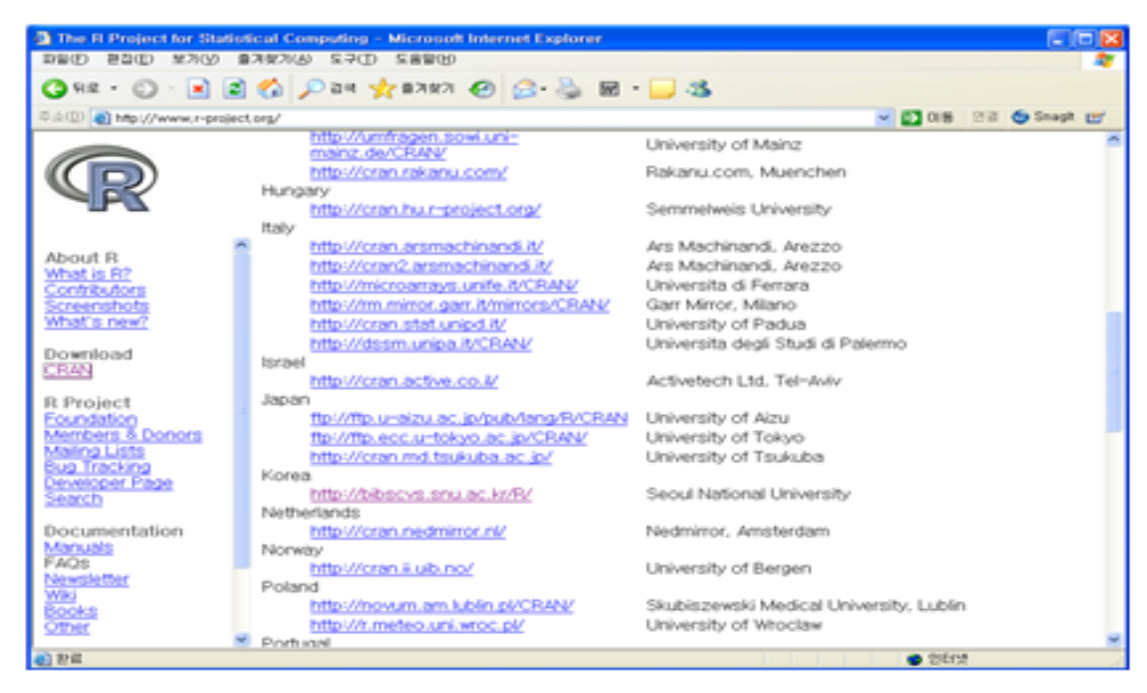

[그림 1-2] 프로그램을 받을 수 있는 여러나라 사이트

❖ R 프로그램의 설치

컴퓨터 운영체계별로 R 프로그램을 다운로드 받을 수 있는 화면이 [그림 1-3]과 같이 나타 난다. 윈도우용 R 프로그램을 다운로드 받기 위해 Windows(95 and later)를 클릭한다.

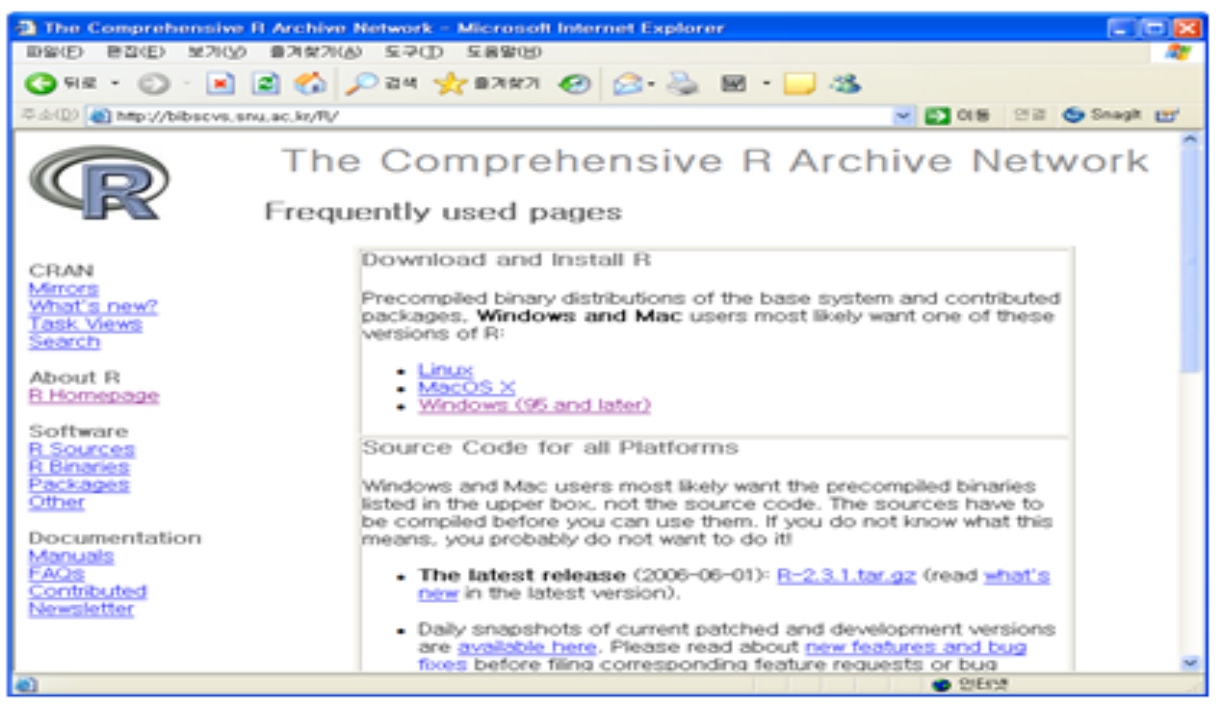

[그림 1-3] R 프로그램을 받을 수 있는 화면

### ❖ R 프로그램의 설치

설치가 완료되면 다음 [그림 1-5]과 같은 화면이 나타난다. 여기에서 완료를 클릭하면 설치 가 끝난 것으로 바탕화면에 R을 수행할 수 있는 아이콘이 생성된다. 앞으로는 바탕화면의 아이콘을 선택하여 R 을 수행할 수 있다. 이로써 R의 설치가 완료된다.

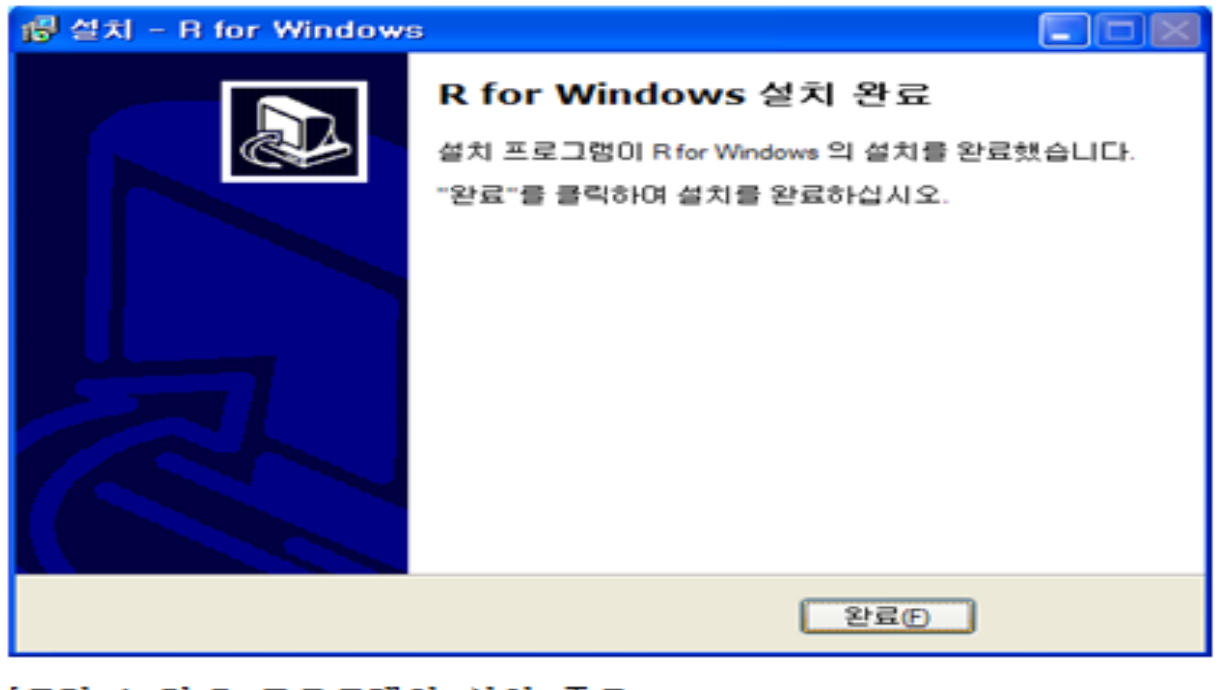

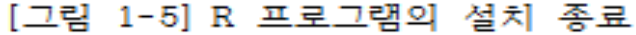

### ❖ R 프로그램의 소개

- R 프로그램의 인터페이스
	- 기본적으로 R console 창만 제공
	- 프로그램 수행 과정의 로그와 수행 결과를 제공
	- 명령어는 R console 창에 직접 입력가능
	- R script 창을 이용하는 것이 프로그램 작성 및 수정에 용이함
	- R script 창은 별도 저장 가능
	- R script 창 생성 방법 : 『파일(File)』
		- 『새 스크립트(New script)』

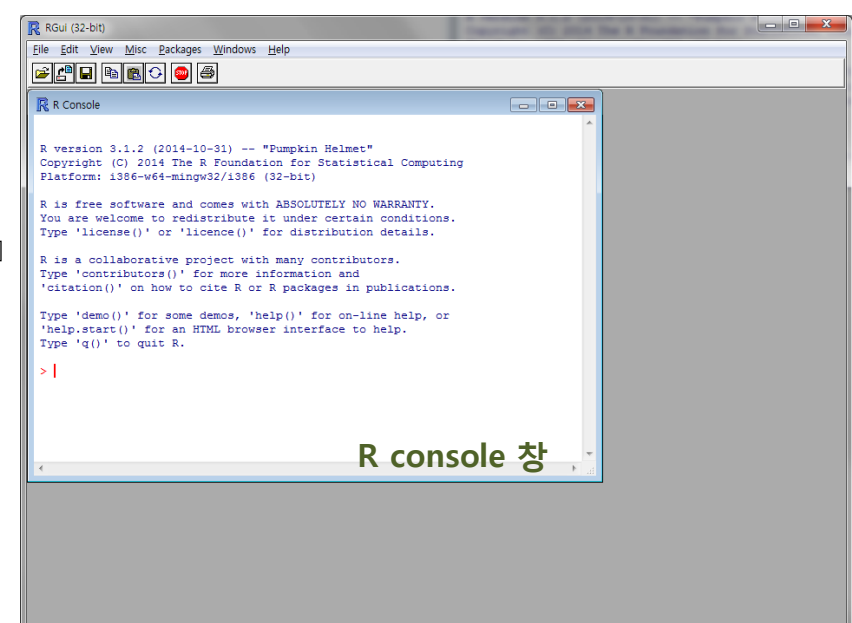

### ❖ R 프로그램의 실행

### 명령문 입력과 실행

콘솔에서는 라인 타입 명령문 입력과 실행으로 작동하여 [Enter]키를 입력하지 않는 한 라인 에 작업한 내용은 실행되지 않는다. 그러므로 상이한 명령문을 연속하여 동일 라인에 입력하 고자 하면 명령문 사이에 세미콜론(;)을 사용하면 된다.

라인 에디터 작업화경은 다소 불편하므로 스크립트를 활용하는 것이 좋다.

[파임]-[새스크립트]를 이용하면 새로운 스크립트창을 만들 수 있다.

스크립트 작업이 끝나면 [파일]-[다른이름으로 저장] 올 이용하여 스크립트를 저장하고 다시불 러 사용하면 된다

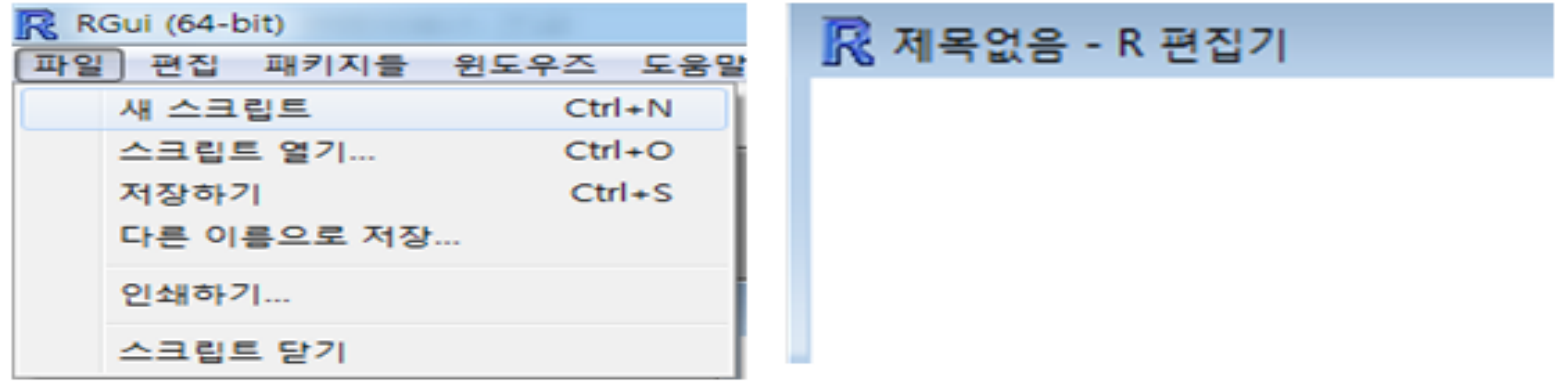

[그림 1.8] R에서의 입력

### ❖ R 프로그램의 실행

스크립트에 작성된 프로그램은 라인별로 실행할 수도 있으며 전체 프로그램을 한번에 실행할 수도 있다. 실행된 명령문은 콘솔에 명령문과 함께 결과가 출력된다.

#### 1. 라인별 실행

커서를 명령문 라인 아무곳에나 놓고 [F5]키를 누르면 라인 명령문이 실행되어 콘솔에 명령 문과 결과가 출력되고 커서는 다음 라인 명령문으로 이동한다.

#### 2. 전체 스크림트 실행

커서를 아무곳에나 놓고 [ctrl+A]키를 누르면 스크립트 명령문 전체가 선택된다. 스크립트 전 체를 선택한 뒤 [F5] 키를 누르면 스크립트 전체가 실행되어 콘솔에 나타난다.

스크립트에서 명령문을 실행하지 않으려면 명령문 제일 앞에 '#' 표시를 하여 실행되지 않도 록 한다.

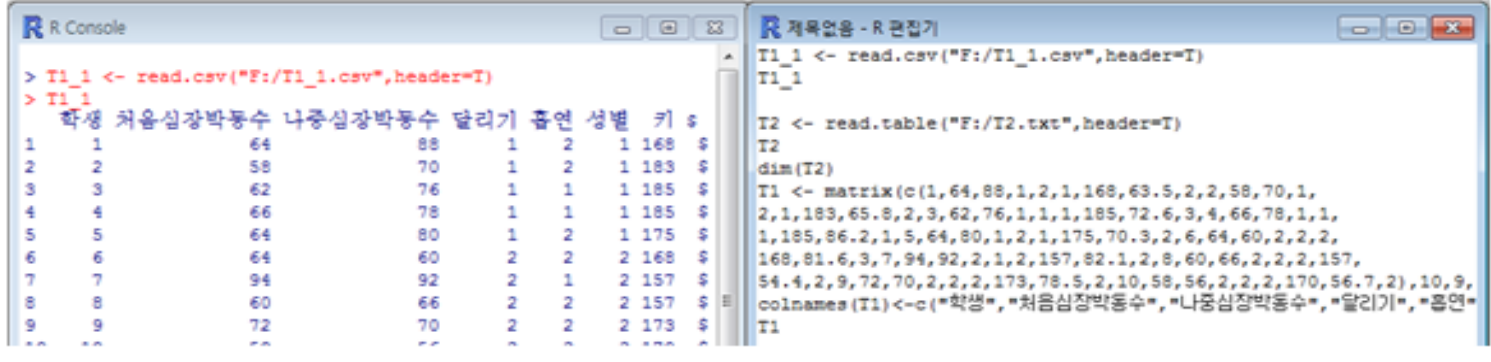

[그림 1.9] R스크립트 실행

### ❖ R 프로그램의 실행

패키지 성치

"base"에 포함되지 않는 함수가 포함된 라이브러리는 "패키지"메뉴에서 가능하다. 기초통계량 을 구하는 함수 summaryBy()는 "base"에 포함되어 있지 않고 "doBy" 라이브러리에 있다. [그림 1.10]은 이를 설명하고 있다.

설치가 완료되면 콘솔 화면에 설치완료문구가 출력된다. 패키지는 한 번만 설치하면 지속적으 로 사용할 수 있다.

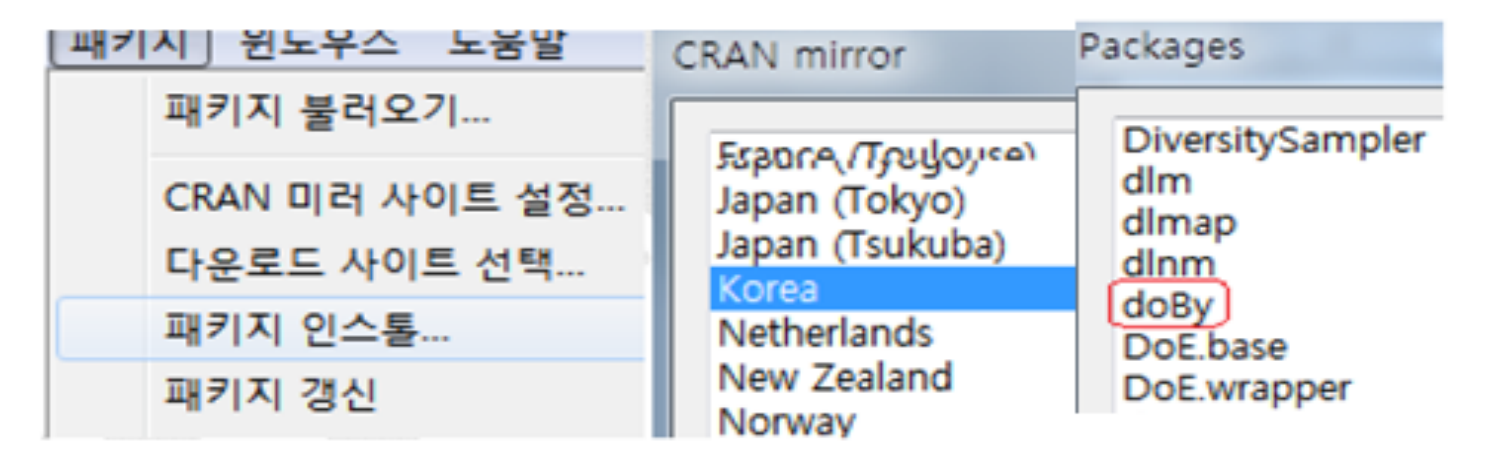

[그림 1.10] R 패키지 설치

## ◆ 기초 R 프로그래밍

- R 명령문의 입력 및 실행 방법
	- R은 대소문자를 구분하여 인식함
	- 한 줄(line)에 둘 이상의 명령문 입력 시에는 세미콜론(;)으로 구분
	- 주석(comment statement) 처리 시에는 샾 기호(#)를 사용
	- R script에 기록된 명령문 실행 방법 :
		- 『편집(Edit)』 『줄 또는 선택영역 실행(Run line or selection)』
		- <mark>[+</mark> 아이콘 클릭
		- 『Ctrl』 + 『R』

## ◆ 기초 R 프로그래밍

- 작업 폴더(working directory) 설정하기
	- 작업 폴더 : 프로그램 및 외부 데이터의 저장 위치
	- 작업 폴더 설정 : setwd( ) 함수를 이용

setwd("*directory*")

 작업 폴더 경로(directory) 지정 시 유의 사항 : 기본적인 컴퓨팅 경로는 역슬러시(\)를 사용하지만 R에서는 슬러시(/)를 사용

## ❖ 기초 R 프로그래밍

- 외부 데이터 불러오기
	- 구분자(separator)가 빈칸(space)이나 탭(tab)으로 구성된 정형화 데이터

read.table(" $file$  name ", header =  $THUE$ )

구분자(separator)가 콤마(,)나 세미콜론(;)으로 구성된 정형화 데이터

read.csv(" $file name$ ", header =  $THUE$ )

- header 옵션에는 파일의 첫 번째 줄에 변수명의 기재 여부에 따라 논리값(TRUE/FALSE) 지정
- read.table( ) 함수와 read.csv( ) 함수에 의한 결과는 행은 개체, 열은 변수를 나타내는 데이터프레임(data frame)의 형태를 가짐

### ◆ R에서 데이터 입력(직접입력 방식)

[프로그램 1]은 R에서 데이터를 직접 입력하기 위한 R-프로그램 이다. data를 직접입력하기 위해서는 matrix(data.nrow.ncol)를 이용하면 된다. byrow=T는 행수서로 데이터를 입력하는 옵션이다.변수명을 입력하기 위해서는 colnames()를 이용하여 직접 입력가능하다.

[프로그램 1] [표1.1] R에서 데이터 직접 입력하기

T1 <- matrix( $c(1.64.88.1.2.1.168.63.5.2.2.58.70.1$ . 2.1.183.65.8.2.3.62.76.1.1.1.185.72.6.3.4.66.78.1.1. 1.185.86.2.1.5.64.80.1.2.1.175.70.3.2.6.64.60.2.2.2. 168.81.6.3.7.94.92.2.1.2.157.82.1.2.8.60.66.2.2.2.157. 54.4.2.9.72.70.2.2.2.173.78.5.2.10.58.56.2.2.2.170.56.7.2).10.9.byrow=T) colnames(T1)<-c("학생","처음심장박동수","나중심장박동수","달리기","흉연","성별","키","몸무게","운동량")

[결과 1] [프로그램 1]의 수행 결과

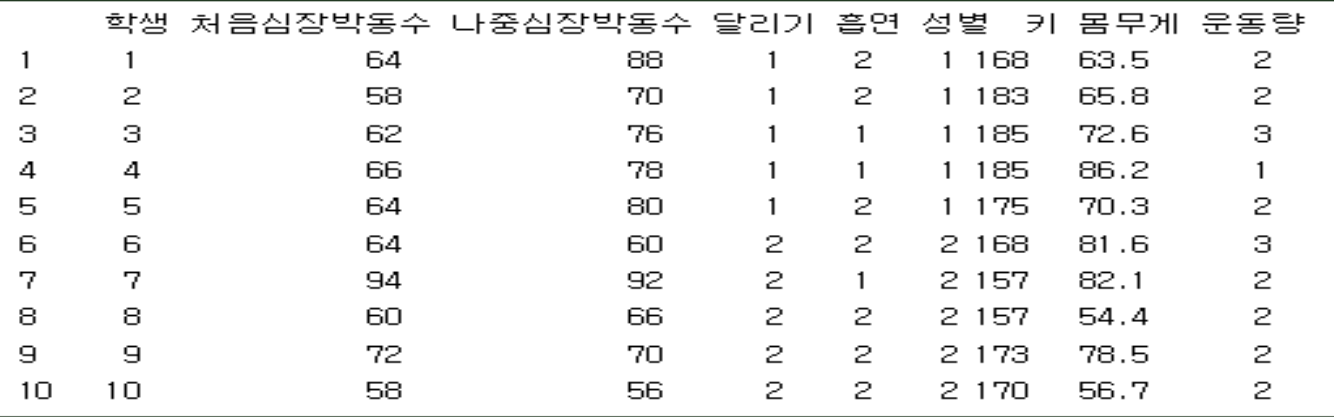

### ◆ R에서 데이터 불러오기(텍스트 파일 불러오기)

[프로그램 2]는 텍스트 파임을 불러오기 위한 R-프로그램이다. 텍스트 파일을 불러오기 위해서는 read.table()를 이용하면 되고, ()에 파일의 저장 경로를 입 력해주면 된다. header=T는 변수명이 입력된 자료를 불러오기 위한 옵션이다.

### [프로그램 2] [표1.1]데이터 텍스트 파일 불러오기

 $T2 \leq$  read.table("E:/T2.txt".header=T)

[그림 1.11]은 텍스트 파일에 입력된 [표1.1] 자료이고, "T2.txt"로 저장되어있다. 텍스트 파일의 데이터 구성을 보면, 첫행에 변수명이 입력되어 있다.

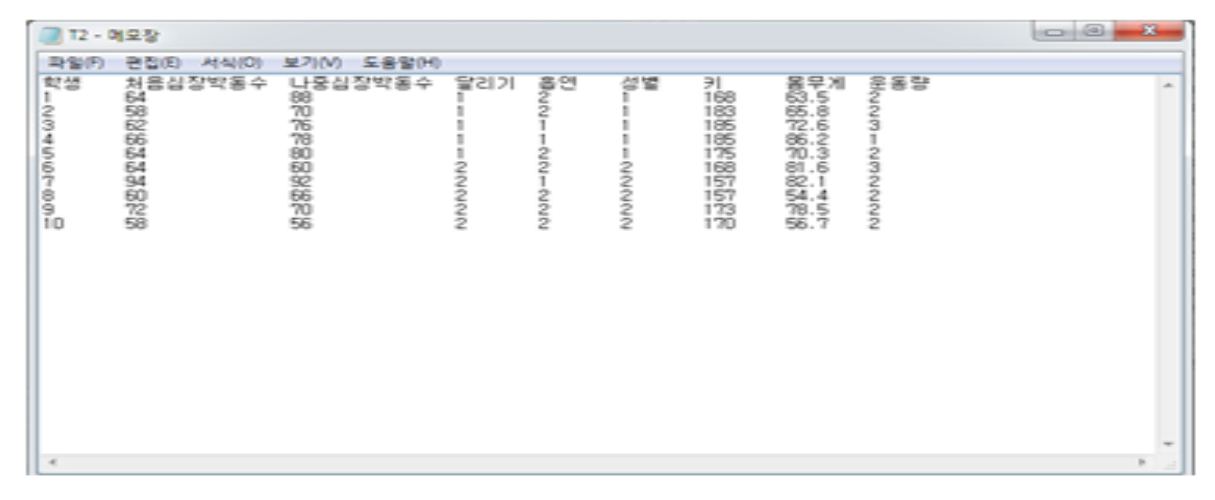

[그림 1.11] 변수명이 입력된 텍스트 파일

### ❖ R에서 데이터 불러오기(엑셀 파일 불러오기)

[프로그램 3]은 엑셀 파일을 불러오기 위한 R-프로그램이다.

엑셀 파일을 불러오기 위해서는 read.csv()를 이용하면 되고. ()에 파일의 저장 경로를 입력해 주면 된다. header=T는 변수명이 입력된 자료를 불러오기 위한 옵션이다.

### [프로그램 3] [표1.1]데이터 엑셀 파일 불러오기

T3 <- read.csv("E:/T3.csv".header=T)

[그림 1.12]는 엑셀에 입력된 [표1.1] 자료이고, "T3.csv"로 저장되어있다. 엑셀 파일의 데이터 구성을 보면, 첫행에 변수명이 입력되어 있다.

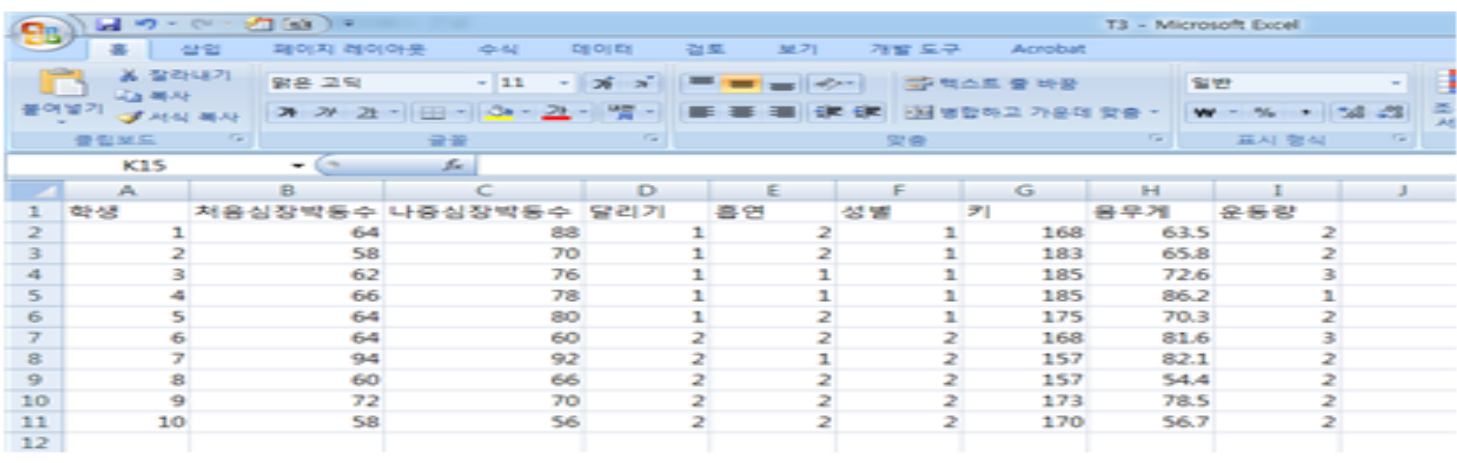

[그림 1.12] 변수명이 입력된 엑셀 파일

### ◆ R에서 데이터 내보내기(엑셀 파일로 내보내기)

[프로그램 4]는 R-프로그램을 이용하여 엑셀파임로 데이터를 내보내기 위한 프로그램이다. 먼저 "T3.csv"파임을 R에서 불러들여서 [결과 4]에 제시하였다. 그리고 write.csv를 이용하여 데이터를 엑셀파일로 저장하였다. 함수형식은 write.csv(내보내 고자하는 데이터명."저장하고자하는 경로 및 지정할 파일이름.csv")이다. 아래의 예제는 T3이라는 데이터를 E드라이브에 sample.csv라는 파일명으로 저장하것이다. 주의함정은 경로구분을 역습래시가 아닌 슬래시(/)로 입력하여야 하다.

[프로그램 4] [표1.1]데이터 엑셀 파일로 내보내기

```
T3 <- read.csv("E:/T3.csv", header=T)
```
T<sub>3</sub>

write.csv(T3,"E:/sample.csv")

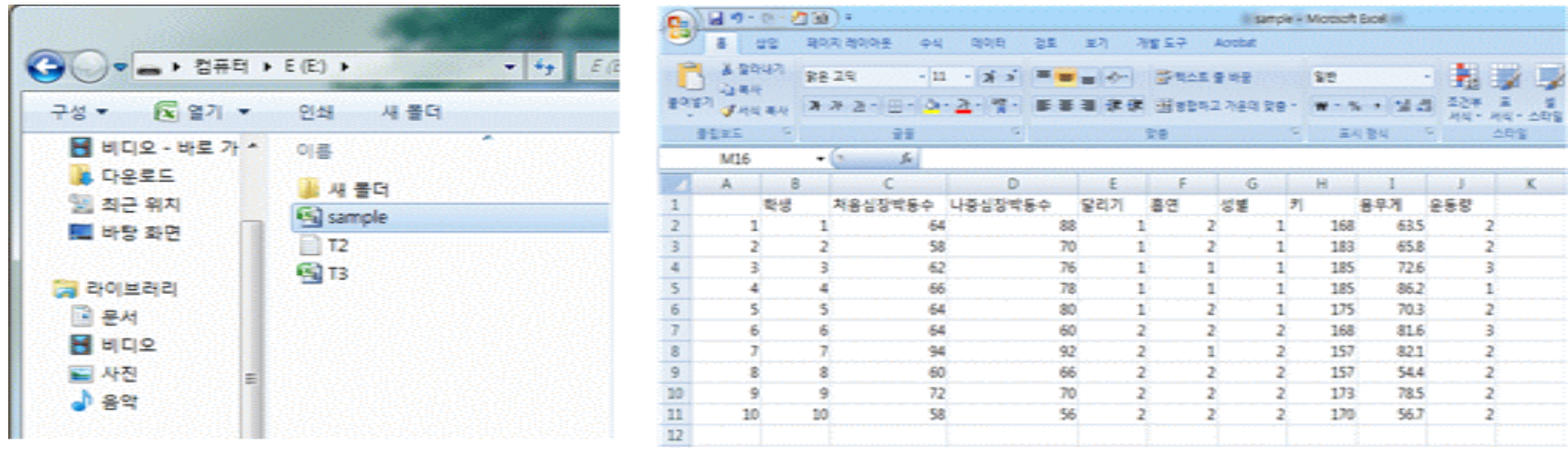

[그림 1.13] R에서 내보낸 엑셀파일 "sample.csv"